# MyQ OCR Server

mye X

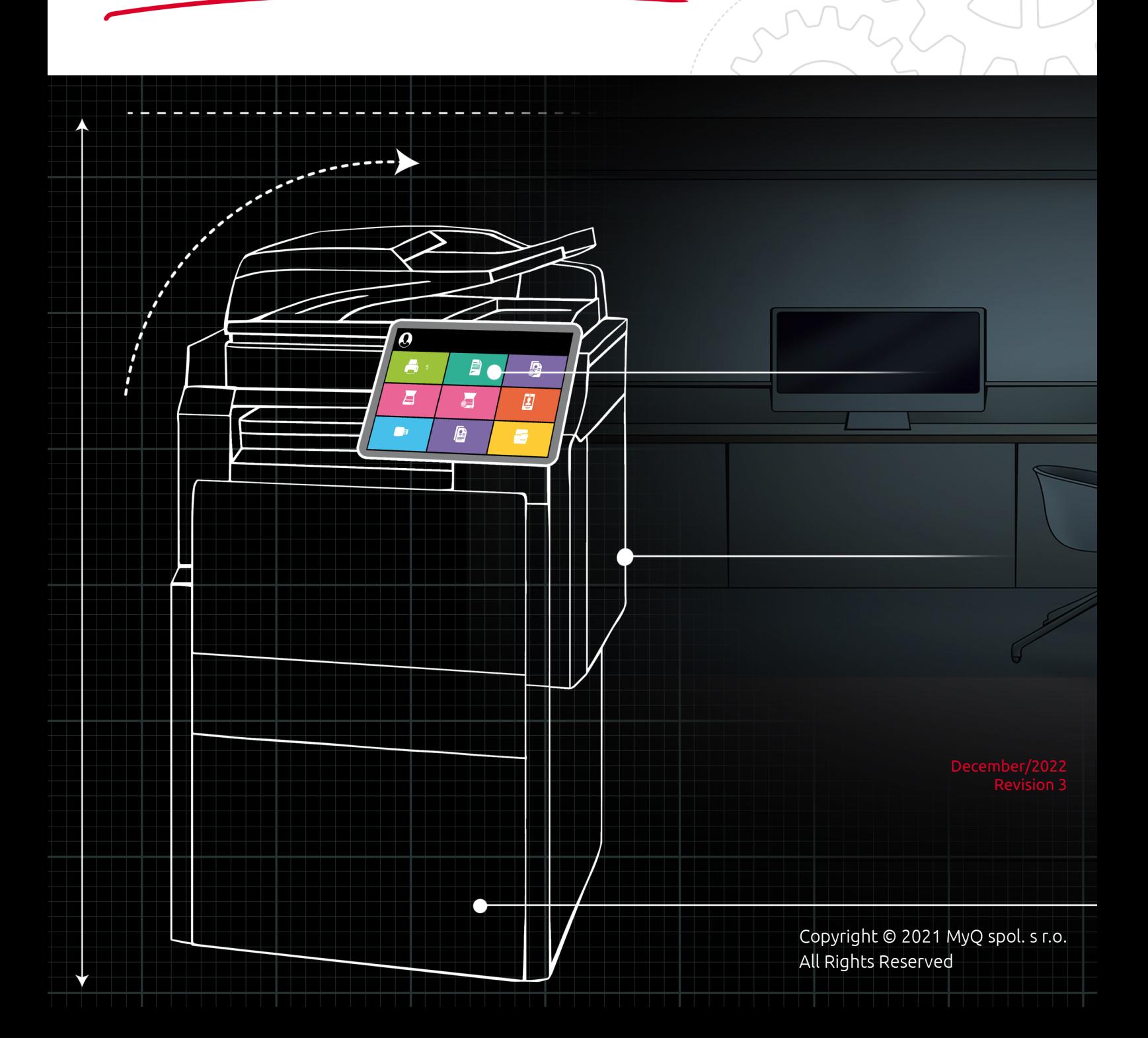

# Table of Contents

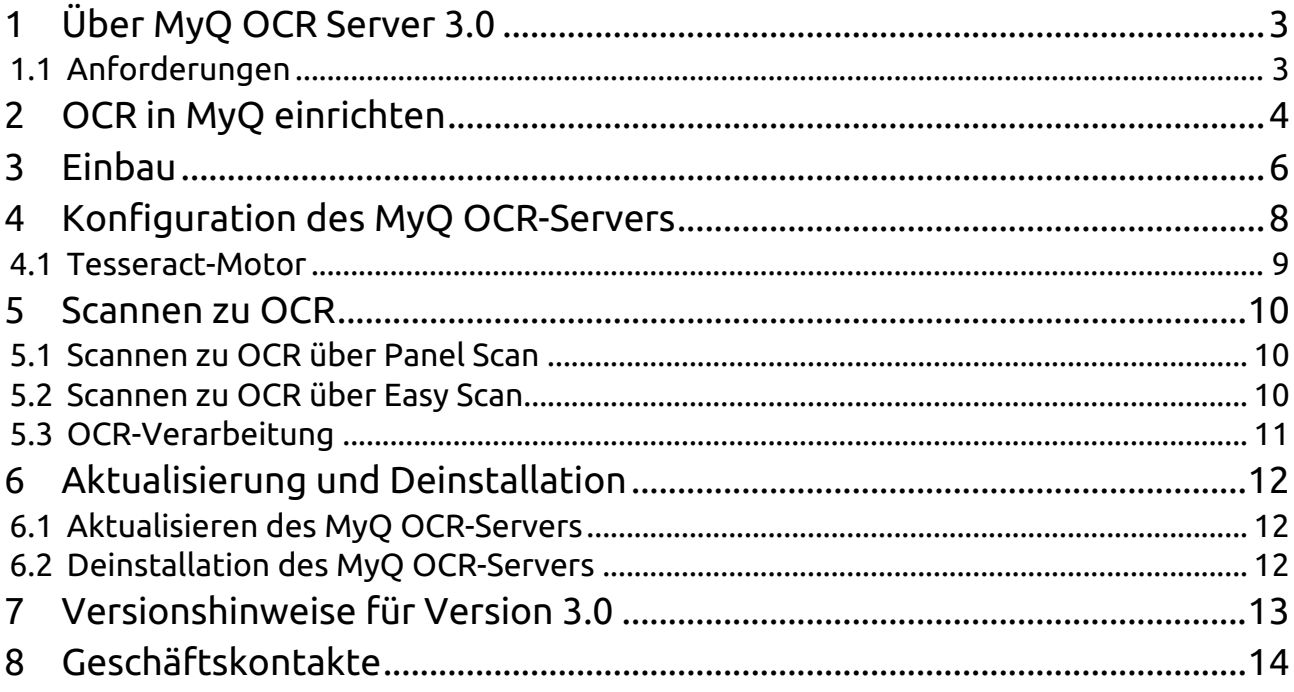

# <span id="page-2-0"></span>1 Über MyQ OCR Server 3.0

Optical Character Recognition (OCR) ist ein Dienst, der gescannte Dokumente in ein durchsuchbares und bearbeitbares Format umwandelt, z. B. in ein MS Word-Dokument oder ein durchsuchbares PDF. Um diese Funktion in MyQ zu nutzen, können Sie entweder den MyQ Optical Character Recognition (OCR)-Server verwenden, der Teil der MyQ-Lösung ist, oder Sie können eine Anwendung eines Drittanbieters verwenden.

Im Gegensatz zu OCR-Anwendungen von Drittanbietern ist der MyQ OCR Server in das MyQ-System integriert, so dass er einfach zu installieren und zu verwenden ist.

Bei der Installation des Servers können Sie die **[Tesserakt](#page-8-0)** Motor.

#### <span id="page-2-1"></span>1.1 Anforderungen

- Betriebssystem:
	- Windows Server 2012/2012 R2/2016/2019/2022, mit allen aktuellen Updates; nur 64bit Betriebssysteme werden unterstützt.
	- Windows 8.1/ 10/ 11, mit allen aktuellen Updates; nur 64bit Betriebssysteme werden unterstützt.
- Erforderliche Berechtigungsstufe: Benutzer mit Administratorrechten.
- Speicher für die Verarbeitung mehrseitiger Dokumente: Mindestens 1 GB RAM, 1,5 GB empfohlen.
- Festplattenspeicher: 1,6 GB für die Installation.
- Es wird empfohlen, den OCR-Server auf einem dedizierten Server einzurichten.
- Der OCR-Dienst wird nach der Installation registriert und standardmäßig unter dem lokalen Systemkonto ausgeführt.

MyQ OCR Server 3.0 erfordert MyQ Print Server 10 oder eine neuere Version.

Bitte beachten Sie, dass die Übersetzung maschinell erstellt ist.

Der Leitfaden ist auch erhältlich in PDF.

### <span id="page-3-0"></span>2 OCR in MyQ einrichten

Gehen Sie zur MyQ-Webadministrator-Schnittstelle, in der **Scannen & OCR** Registerkarte Einstellungen (**MyQ, Einstellungen, Scannen & OCR**). In der **OCR**  Abschnitt, stellen Sie sicher, dass die OCR-Funktion **Aktiviert**. Wenn nicht, aktivieren Sie sie.

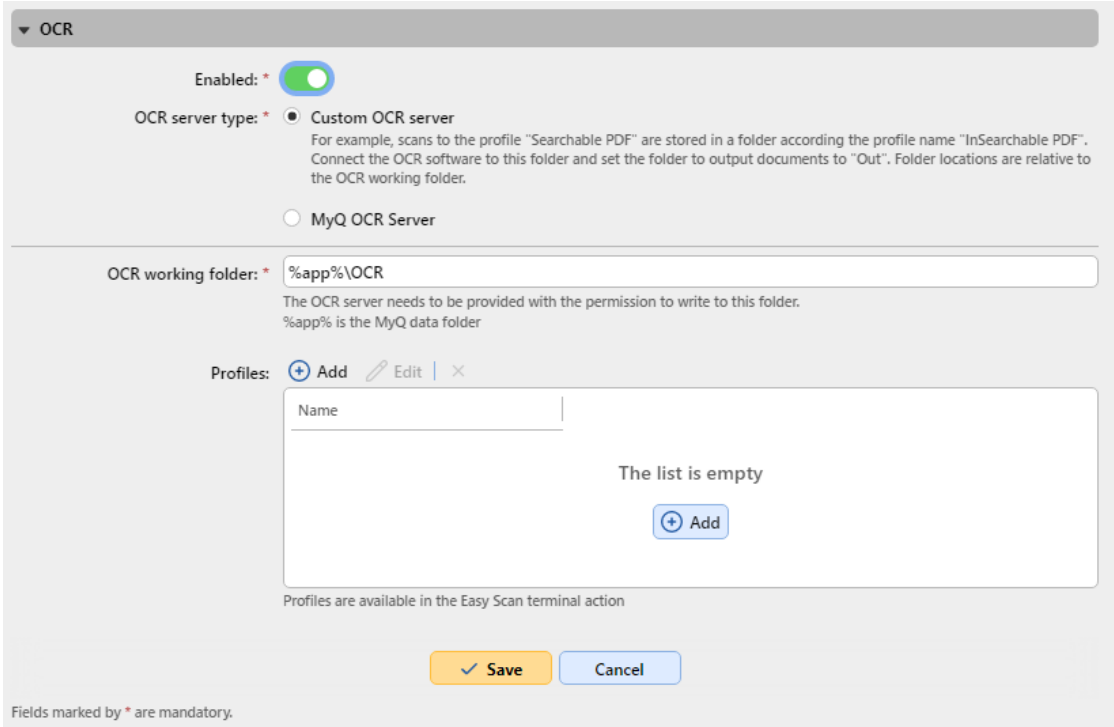

In der **OCR-Server-Typ** auswählen *MyQ OCR-Server*.

In der **OCR-Arbeitsordner** können Sie den Ordner ändern, an den die gescannten Daten gesendet werden sollen. Es wird empfohlen, den Standardordner zu verwenden (*C:\ProgrammDaten\MyQ\OCR*), es sei denn, es gibt einen wichtigen Grund dafür. Es muss derselbe Ordner eingestellt werden wie der **Arbeitsordner** auf dem OCR-Server.

Sowohl der MyQ-Server als auch der OCR-Server müssen vollen Zugriff (Lesen/Schreiben) auf den OCR-Arbeitsordner haben.

Der Ordner OCR enthält drei Unterordner: *in, out, Profile*. Im *in* werden die gescannten Dokumente gespeichert, bevor sie verarbeitet werden. Im Ordner *aus*  werden die verarbeiteten Dokumente von der OCR-Software gespeichert und sind bereit zum Versenden. Im Ordner *Profile* Ordner werden Ihre OCR-Profile gespeichert.

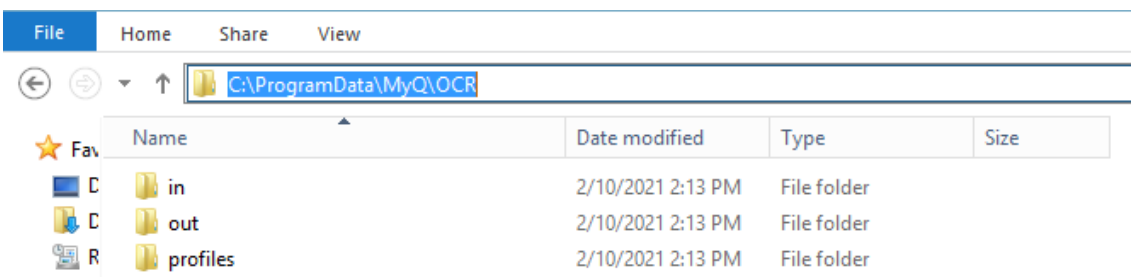

Um den Benutzern die Möglichkeit zu geben, Dokumente in ein bestimmtes Ausgabeformat zu konvertieren, müssen Sie ein Profil dieses Typs erstellen. Die Benutzer können Scans an dieses Profil senden, entweder über einen speziellen E-Mail-Befehl oder durch Auswahl des Profils beim Scannen über die Funktion **Einfacher Scan** Terminal-Aktion auf MyQ Embedded Terminals.

So erstellen Sie ein neues Profil:

- 1. Klicken Sie auf **+Hinzufügen** neben **Profile**. In der Liste darunter erscheint ein neuer Eintrag mit den Einstellungen des neuen Profils.
- 2. Geben Sie die **Name** des Profils, wählen Sie die **Ausgabeformat** aus der Liste, und klicken Sie dann auf **OK**. Die Profil gespeichert ist.

Um ein Profil zu bearbeiten:

- 1. Wählen Sie das Profil in der Liste aus und klicken Sie auf **bearbeiten** (oder klicken Sie mit der rechten Maustaste und wählen Sie **bearbeiten** im Kontextmenü).
- 2. In den Profilbearbeitungsoptionen können Sie den Namen und das Ausgabeformat des Profils ändern.

Um ein Profil zu löschen, wählen Sie es aus und klicken Sie auf die Schaltfläche **X**  (Löschen) in der Multifunktionsleiste (oder klicken Sie mit der rechten Maustaste und wählen Sie **Löschen** im Kontextmenü).

Klicken Sie auf **Speichern Sie** am unteren Rand des Bildschirms, um Ihre Änderungen zu speichern.

### <span id="page-5-0"></span>3 Einbau

So installieren Sie den MyQ OCR Server:

- 1. Laden Sie die neueste verfügbare Version des MyQ OCR Servers vom MyQ Community Portal herunter (MyQ OCR Server X.X.X.X).
- 2. Führen Sie die ausführbare Datei aus. Das Installationsfenster von OCR Server wird angezeigt.

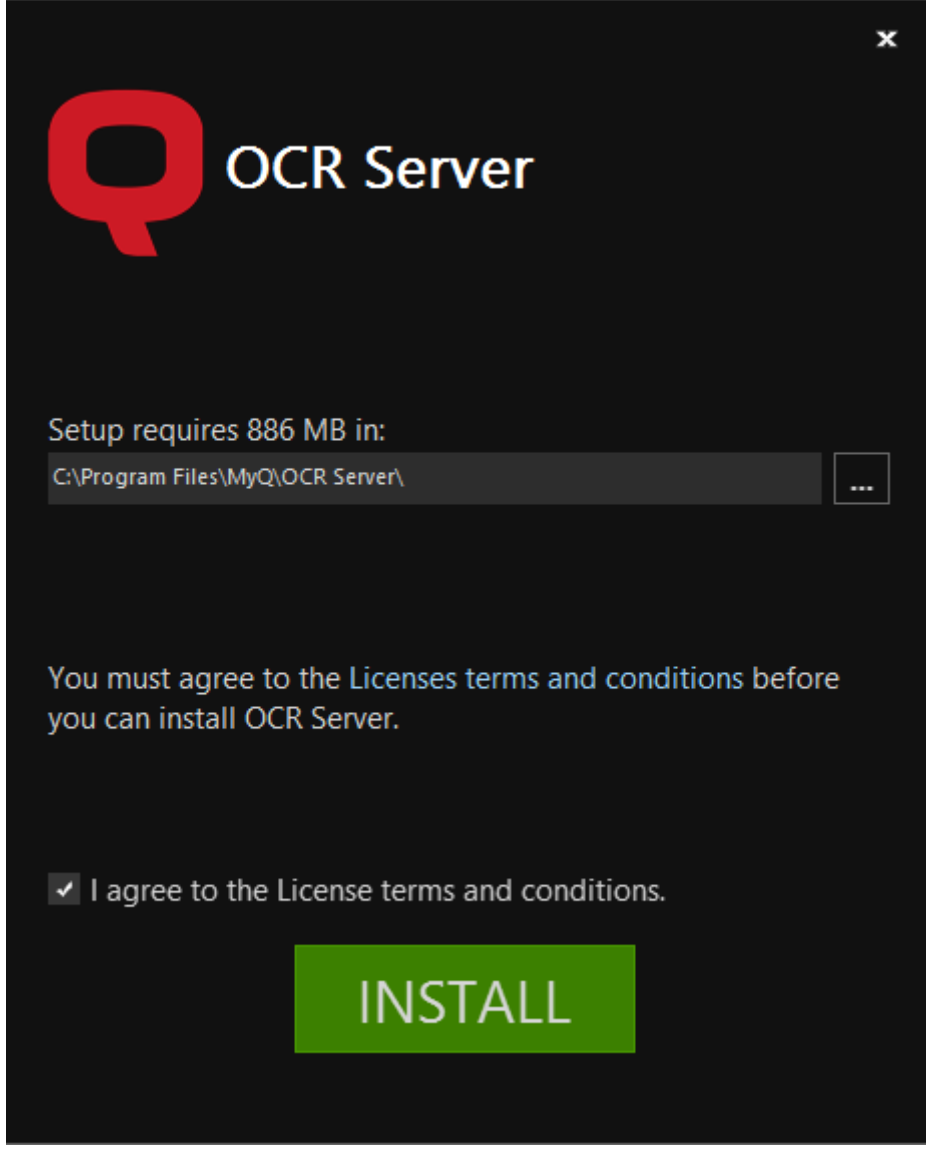

- 3. Wählen Sie den Ordner aus, in dem Sie den OCR-Server installieren möchten. Der Standardpfad ist: *C:\Programme\MyQ OCR Server\*.
- 4. Danach müssen Sie den Lizenzbedingungen zustimmen, um mit der Installation fortzufahren. Klicken Sie dann auf **INSTALLIEREN**. Der OCR-Server ist installiert.

5. Klicken Sie auf **Oberfläche** um den Installationsassistenten zu verlassen. Das Konfigurationsfenster des OCR-Servers wird angezeigt. Die Konfigurationsschritte werden im Folgenden beschrieben.

Falls die Datei von Ihrem Browser oder Betriebssystem blockiert wird, klicken Sie auf **ausführen** oder **Erlauben Sie** oder ändern Sie Ihre Windows-Sicherheitseinstellungen, um die Installation unbekannter Anwendungen zuzulassen (schalten Sie **App- und Browser-Kontrolle**). Wenn Sie die "*Windows schützt Ihren PC*" Meldung beim Versuch, die Datei auszuführen, klicken Sie auf **Mehr Infos** und klicken Sie dann auf **Lauf trotzdem**, um die Installation zu beginnen. Wenn Sie die Datei immer noch nicht ausführen können, klicken Sie mit der rechten Maustaste auf die Datei und wählen Sie **Eigenschaften**. Im **Allgemein** Registerkarte, neben **Sicherheit**, markieren Sie die **entsperren** Kontrollkästchen, klicken Sie auf **Bewerbung** und dann **OK**. Führen Sie die Datei erneut aus und starten Sie die Installation.

### <span id="page-7-0"></span>4 Konfiguration des MyQ OCR-Servers

Der MyQ OCR-Server kann im OCR-Server-Konfigurationsfenster konfiguriert werden, das automatisch geöffnet wird, sobald die Installation des Servers abgeschlossen ist. Er kann auch über das MyQ **OCR-Server-Einstellungen** Anwendung in Windows-Anwendungen.

Im Konfigurationsfenster können Sie auch den Windows-Dienst des OCR-Servers stoppen und starten und Protokolle öffnen.

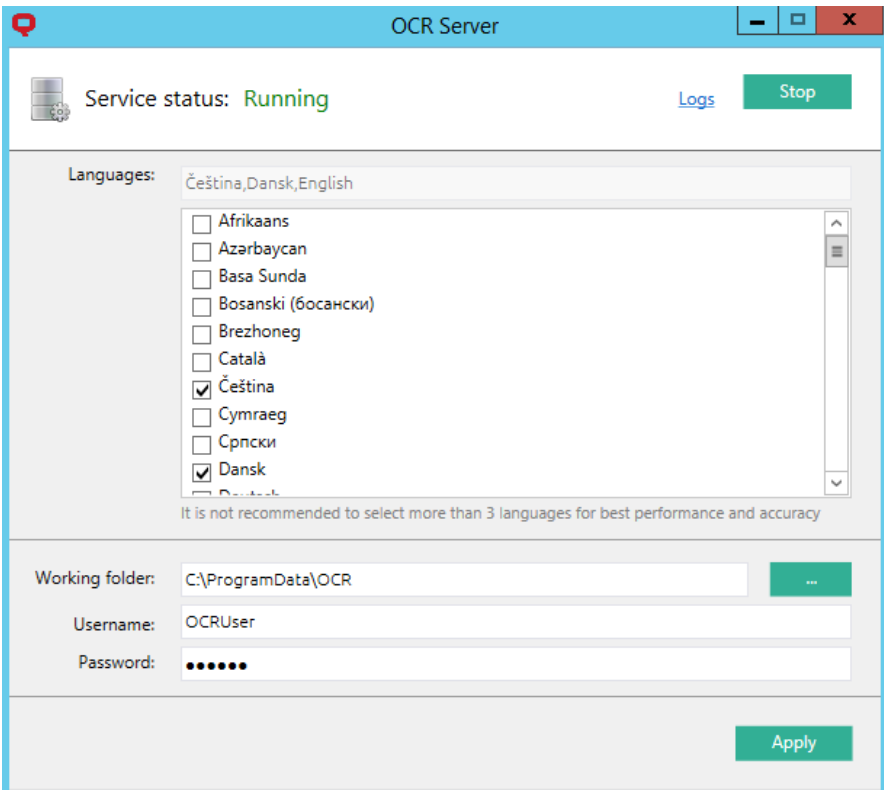

- **Sprachen**  Sie können zwar alle verfügbaren Sprachen auswählen, es wird jedoch empfohlen, nur die Sprachen auszuwählen, die wahrscheinlich im OCR-Prozess verwendet werden. Wenn Sie weniger Sprachen auswählen, erhöht sich die Geschwindigkeit und Genauigkeit des OCR-Prozesses.
- **Arbeitsordner** Dies ist der Ordner, in dem der OCR-Server und der MyQ-Server die gescannten OCR-Dateien austauschen. Der hier eingegebene Pfad muss mit dem Pfad zum OCR-Arbeitsordner übereinstimmen, der auf der Seite **Scannen & OCR** Einstellungen auf der MyQ-Webadministratoroberfläche (der Standardordner ist *C:\ProgrammDaten\MyQ\OCR*). Falls Sie einen gemeinsamen Ordner verwenden, geben Sie den **Benutzername** und **Passwort** für den Zugriff auf den Ordner.
- **B** Sowohl der MyQ-Server als auch der OCR-Server müssen vollen Zugriff (Lesen/Schreiben) auf den OCR-Arbeitsordner haben.

Klicken Sie auf **Bewerbung** damit Ihre Änderungen wirksam werden.

Um die Protokolldateien zu öffnen, klicken Sie auf **Protokolle** in der oberen rechten Ecke des OCR-Server-Konfigurationsfensters.

Um den OCR Server Windows-Dienst anzuhalten oder neu zu starten, klicken Sie auf **Stopp** (oder **Start**) in der oberen rechten Ecke des OCR-Server-Konfigurationsfensters. Sie können den Dienst auch im Windows Task-Manager verwalten, wo er als *OCRS-Dienst*.

#### <span id="page-8-0"></span>4.1 Tesseract-Motor

Mit der Tesseract OCR-Engine kann die *pdf, pdfa,* und *txt* Formate werden unterstützt.

**Unterstützte Sprachen**: Afrikaans (afr), Albanisch (sqi), Aserbaidschanisch (aze), Weißrussisch (bel), Bosnisch (bos), Bretonisch (bre), Bulgarisch (bul), Katalanisch (cat), Cebuano (ceb), Korsisch (cos), Kroatisch (hrv), Tschechisch (ces), Dänisch (dan), Niederländisch/Flämisch (ndl), Englisch (eng), Englisch Mitte 1100-1500 (enm), Esperanto (epo), Estnisch (est), Färöisch (fao), Filipino (fil), Finnisch (fin), Französisch (fra), Gälisch (gla), Galizisch (glg), Deutsch (deu), Haitianisch (hat), Hebräisch (heb), Ungarisch (hun), Isländisch (ici), Indonesisch (ind), Irisch (gle), Italienisch (ita), Japanisch (jpn), Javanisch (jav), Kirgisisch (kir), Latein (lat), Lettisch (lav), Litauisch (lit), Mazedonisch (mkd), Malaiisch (msa), Maltesisch (mlt), Maori (mri), Norwegisch (nor), Okzitanisch (oci), Polnisch (pol), Portugiesisch (por), Quechua (que), Rumänisch/ Moldauisch (ron), Russisch (rus), Serbisch (srp), Serbisch Latein (srp\_latn), Slowakisch (slk), Slowenisch (slv), Spanisch (spa), Sundanesisch (sun), Swahili (swa), Schwedisch (swe), Tadschikisch (tgk), Tonga (ton), Türkisch (tur), Ukrainisch (ukr), Usbekisch (uzb), Usbekisch Kyrlisch (uzb\_cyrl), Vietnamesisch (vie), Walisisch (cym), Westfriesisch (fry), Yoruba (yor), Азəрбајҹан, ქართული ენა - Georgisch.

Wenn Sie mehrere Sprachen auswählen, nimmt die Verarbeitung der Dateien viel mehr Zeit in Anspruch.

Weitere Informationen über die Engine finden Sie in der entsprechenden Dokumentation des Entwicklers.

### <span id="page-9-0"></span>5 Scannen zu OCR

#### <span id="page-9-1"></span>5.1 Scannen zu OCR über Panel Scan

Um das gescannte Dokument zur Verarbeitung durch den OCR-Server zu senden, muss der Benutzer die E-Mail-Adresse des Empfängers in folgender Form eingeben: myqocr.\**profilname\**@myq.local

wo \**profilname\** ist der Name des Profils für die gewünschte Ausgabe, zum Beispiel *ocrpdf* oder *ocrtxt*.

Bei der OCR wird zwischen Groß- und Kleinschreibung unterschieden. Wenn Sie **Panel-Scan** die E-Mail Adresse myqocr.\**Ordner\**@myq.local muss mit dem Namen des OCR-Profils identisch sein.

Das Dokument wird vom MyQ OCR Server konvertiert und an den Ordner oder die E-Mail-Adresse gesendet, der/die in der Option **Benutzer-Scan-Speicher** Textfeld in der Eigenschaftsleiste des Benutzers in der MyQ-Webadministratorschnittstelle.

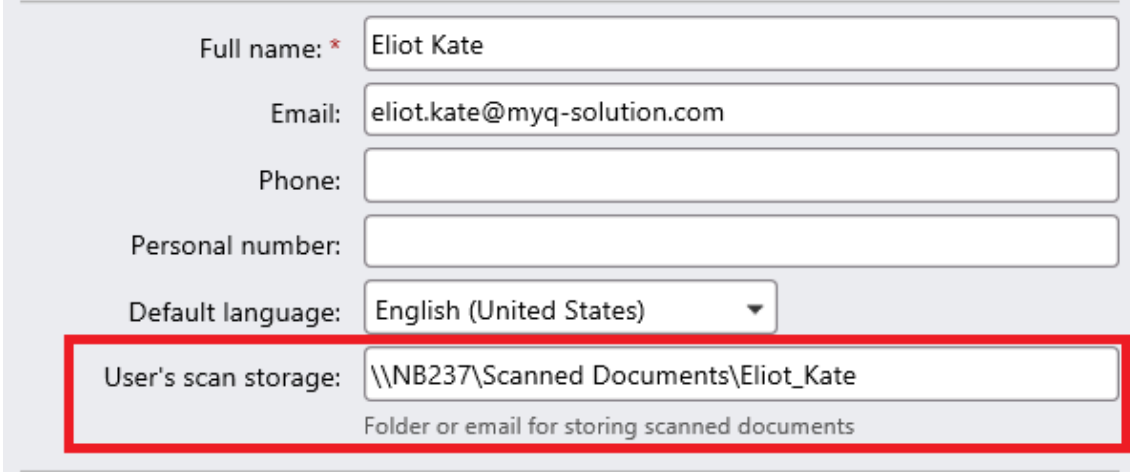

### <span id="page-9-2"></span>5.2 Scannen zu OCR über Easy Scan

Der MyQ-Administrator kann eine beliebige Anzahl von **Easy Scan** Terminal-Aktionen für das Scannen nach OCR. Sie können entweder eine **Easy Scan** Aktion für jede Ausgabe oder lassen Sie den Scan-Benutzer das Format selbst wählen.

Um Benutzern das Scannen nach einem bestimmten Profil zu ermöglichen, wählen Sie das Profil aus (z. B. *ocrpdf* oder *ocrtxt*) unter den Werten der **Format** Parameter des **Easy Scan** Aktion.

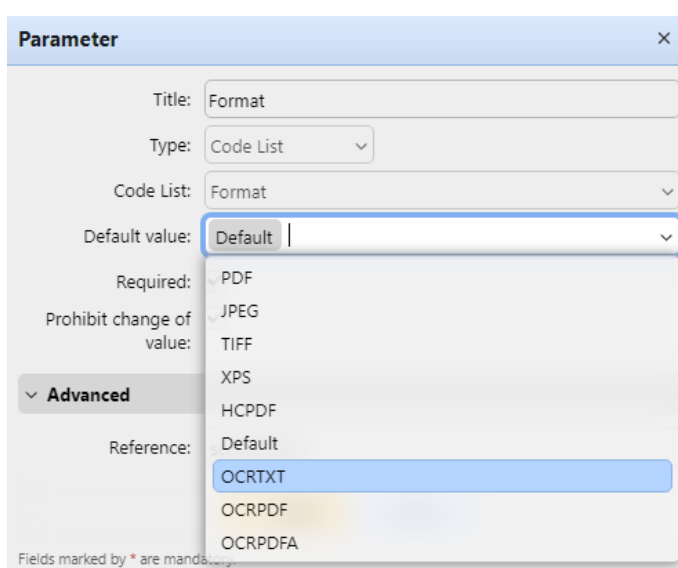

Sie können den Benutzern auch die Möglichkeit geben, das Profil selbst auszuwählen. Weitere Informationen über die Einrichtung des **Easy Scan** Aktion auf einem MyQ Embedded-Terminal, siehe den Abschnitt "*Easy Scan zu OCR*" im Handbuch des eingebetteten Terminals.

#### <span id="page-10-0"></span>5.3 OCR-Verarbeitung

Die OCR-Software sollte die Dokument-Unterordner des *in* Ordner (*in\OCRPDF, in\OCRTXT,*...), verarbeiten die dort gesendete Datei, speichern das konvertierte Dokument im Verzeichnis *aus* und löschen Sie die Quelldatei aus dem Ordner *in\*\*\** Ordner.

MyQ hört auf die *aus* Ordner, sendet die konvertierte Datei an das vordefinierte Ziel (Empfänger-E-Mail oder E-Mail/Ordner, die auf der Registerkarte Ziele definiert sind) und löscht sie aus dem Ordner.

Die Datei, die an den *aus* Ordner der OCR-Software muss denselben Namen haben wie die Quelldatei im *in\*\*\** Ordner. Weicht der Name der konvertierten Datei von dem der Quelldatei ab, wird sie gelöscht, ohne an den Benutzer gesendet zu werden.

# <span id="page-11-0"></span>6 Aktualisierung und Deinstallation

### <span id="page-11-1"></span>6.1 Aktualisieren des MyQ OCR-Servers

Laden Sie die neueste verfügbare Version von MyQ OCR Server vom MyQ Community-Portal herunter und führen Sie sie aus. Der Aktualisierungsprozess im Update-Assistenten ist identisch mit der Installation von MyQ OCR Server.

### <span id="page-11-2"></span>6.2 Deinstallation des MyQ OCR-Servers

Der MyQ OCR Server kann über die Windows Systemsteuerung deinstalliert werden.

Gehe zu **Systemsteuerung > Programme und Funktionen** und wählen Sie die Anwendung MyQ OCR Server in der Liste aus, und klicken Sie auf **Deinstallieren Sie**  in der Multifunktionsleiste (oder klicken Sie mit der rechten Maustaste und wählen Sie **Deinstallieren Sie**).

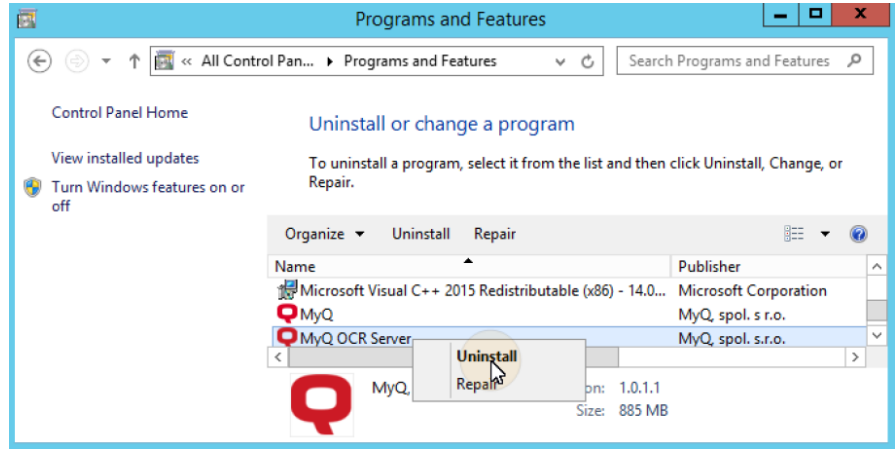

# <span id="page-12-0"></span>7 Versionshinweise für Version 3.0

- ABBYY-Engine wird nicht mehr unterstützt.
- Der AI-Rechnungserkennungsdienst wird nicht mehr unterstützt.
- Nur mit MyQ Print Server 10 oder neuer kompatibel.
- PDFA- und txt-Formate werden jetzt in der Tesseract-Engine unterstützt.
- In der Tesseract-Engine werden jetzt mehr Sprachen unterstützt.

# <span id="page-13-0"></span>8 Geschäftskontakte

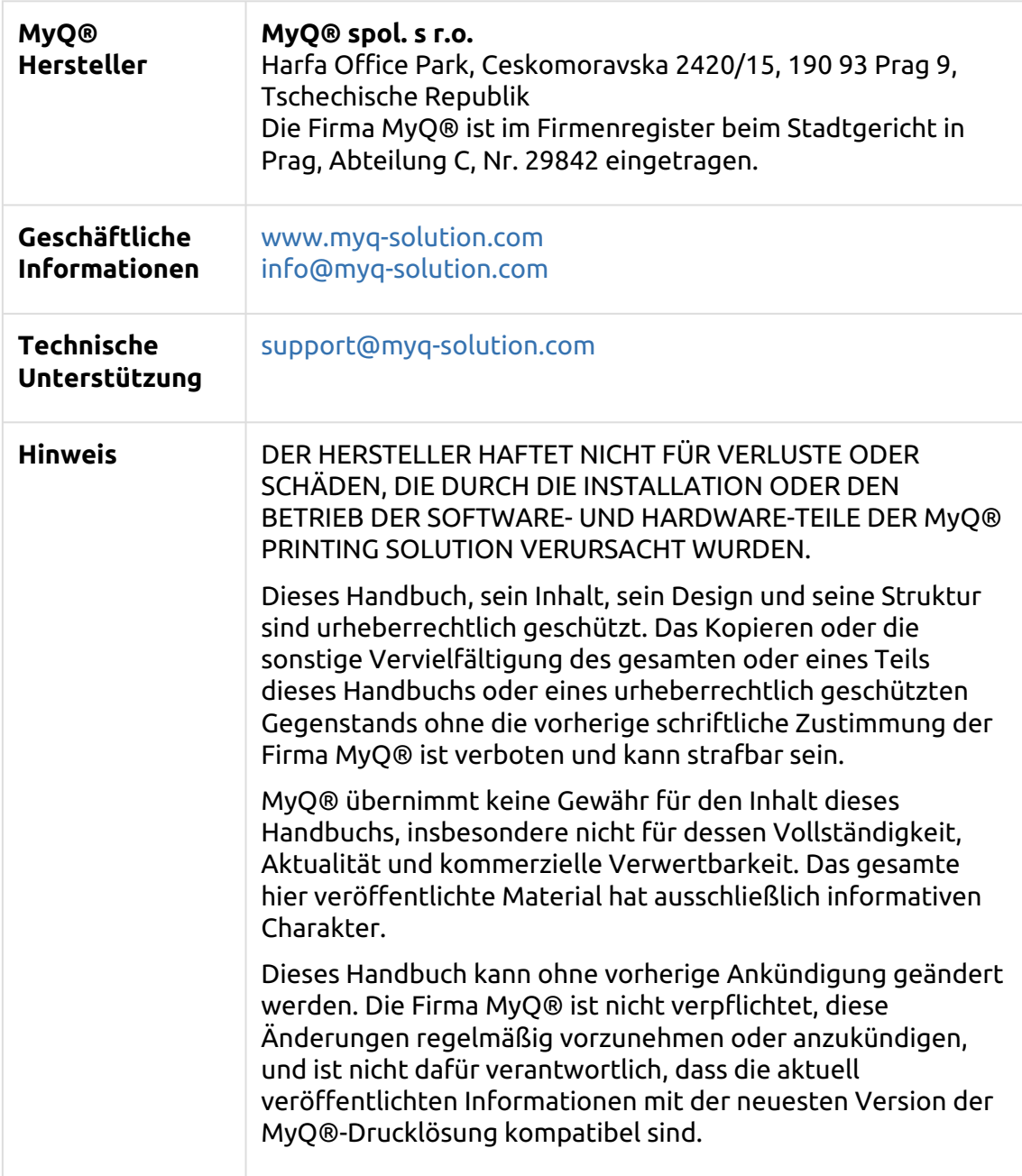

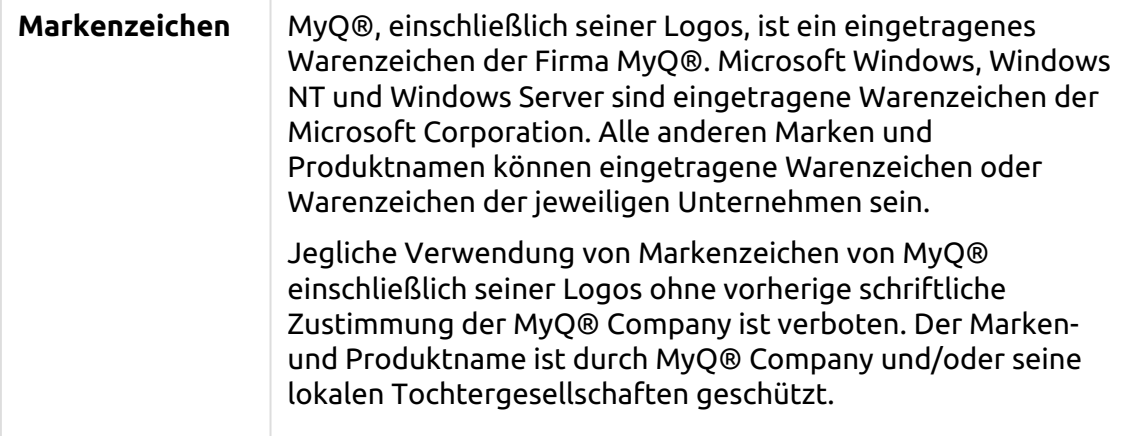